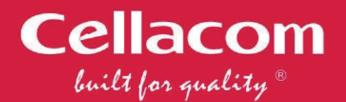

う

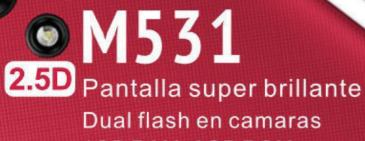

1GB RAM • 8GB ROM Android ™ 8.1 (Go edition)

4

2

0

**User's Manual** 

ande

# **User Manual**

## Dear client:

Thank you for choosing Cellacom Smartphone. With the latest smart phone system loaded, we are providing the most advanced features, enabling simple and convenient users' interface, satisfying your daily work and entertainment needs.

## Note:

User's Manual is just to guide the user about the functionality of the device. Some functions may vary due to modifications and upgrades of software or due to print mistakes.

| The Keys    | Function                                                                                                    |
|-------------|----------------------------------------------------------------------------------------------------|
| Home Key    | In any application, or interface, press this button to return to the home screen interface.                                                                                                    |
| Menu Key    | Press this button to open action list, you can choose at the current interface, and enter one of the software recently used.                                                                                              |
| Back Key    | Press this button to return to the previous interface, or close the dialog, the options menu, notify the panel or on-screen keyboard.                                                                                     |
| Power Key   | <ol> <li>Press this button to enable you to extinguish the screen or light up the screen.</li> <li>Long press this button to turn on the phone option menu, and then you can choose to<br/>Power off or Reboot</li> </ol> |
| Volume Up   | Press this button to increase volume.                                                                                                    |
| Volume Down | Press this button to decrease volume.                                                                                                    |

Mobile phone appearance and key description (please refer the key locations from the QSG).

## **Main Features and APPs**

#### 1. Phone

When the network provider logo appears on the screen, you can dial or answer the phone. The display on the top right corner of the signal display the network signal strength.

#### 1.1. Make a phone call:

Press numbers and choose the phone icon to dial out. Please note that when dual SIM inserted, it will pop up to mind which SIM to choose.

## 1.2. Receive/Reject phone call:

Select ANSWSER to get the call and select DISMISS to hang up the call

## 1.3. Call settings:

You can set the Voicemail, Call forwarding, Call barring and so on here in this module

## 2. Contacts

## 2.1. Add contact:

Click the "+" button, select USIM/Phone contact Input the contact information like Name, Phone number, gmail, Street, Company, Notes and so on. Press Back key to save the contact

## 2.2. Search contact:

Select the search icon, input the letters to search out the contacts

#### 2.3. Delete contact:

Press Menu key, select **Delete contact.** Make the contacts you want to delete checked, and press **OK**, the contacts will be removed.

#### 2.4. Share contact:

Press Menu key, select **Share visible contacts.** Make the contacts you want to share checked and there will be some ways for to take, such as **SMS, MMS, Gmail**.Select one of them to share the contacts

## 2.5. Add Groups:

Press Menu key, select Groups Press + button and input Group name. Press the icon of done to save the group Type the person's name to add members to the group

## 3. Messages

## 3.1. Create message:

Type text message and type name or number. You can tap the contact icon to add numbers from Contacts.

## 3.2. View message:

Enter the messaging module. All the new messages you received will be listed, just tap any one to read

## 3.3. Delete message:

Long press any messages, it will pop up a trash icon. Tap the icon, and the message you select will be deleted

## 3.4. Create MMS:

When you create an SMS, just tap the + icon. There will be options for you to choose, like Capture picture, Capture video, Record audio and so on.

## 3.5. Message settings:

Press Menu key>Settings, you can enter to set some message settings

#### 4. Play Store

In the case of network support applications to enter the store to buy what you need

## 5. Gmail

## 5.1. Log in Gmail:

1) Input the correct Gmail address and password > set the correct port and the POP server, check the server Settings automatically.

2) Set the correct SMTP server, check that the gmail server to send and receive Settings, and then the account name specified in the input and display in the outgoing mail name > to complete

#### 5.2. Write and send Gmails:

1) Write an Gmail, choose Gmail > writing gmail. Enter gmail address (the recipient), themes, and gmail content.

2) Press the Menu button can add 'additional attachments' and' cc '/ close to send address, select send, give up or save as a draft.

You can also log on to other accounts such as Outlook, Hot-mail, Yahoo Email, and so on.

#### 6. Gallery

It allows you to view all the photos or videos you have taken from Camera or stored in File manager. Select different albums display all the pictures or videos.

For each photo, you can select from settings icon to "Delete", "Edit", "Crop", "Set picture as" and so on.

For each video, you can touch to play and choose "Stop", "Loop"or "Trim"

## 7. Google<sup>™</sup>Go

Sign in with a Google account to operate with Google apps. You can also search with Google by inputting key words or by speaking with voice search.

voice search can be used to quickly find the voice input.

## 8. Wi-Fi

Wi-fi signal availability and coverage will be subject to quantity, infrastructure, and other signals penetrate the object

#### Open wi-fi and connect to the wireless network

8.1) Press home > menu, then touch Settings > wireless and network.

8.2) Select the wi-fi check box to open wi-fi. Cell phone will automatically scan the available wireless networks.

8.3) Touch wi-fi Settings. Then the wi-fi network list will display wi-fi networks to find the network name and security Settings (open network or WEP, WPA/WPA2 encryption). If you enable notification wi-fi Settings of the network, mobile phone will be available to find the open wireless network in the status bar shows the icon.

8.4) Touch one of the wi-fi networks, in order to connect. When you select the open web, mobile phones will automatically connect to the network. If the selection is WEP, WPA/WPA2 encryption, network, you must first enter the corresponding password, and then touch the connection.

## 9.Chrome

Use the keyboard to input the web address and directly go to the web page. Slide up and down on the screen, you can view all the content of the web-page

### 10.Backup

Choose the System inside Settings to backup to the memory card.

#### 11.Calculator

This feature allows you to carry on some simple calculations. Touch the numbers on panel to input and choose an calculation symbol, such as +, -, x and so on. Press "=" to get the final result

#### 12. Transfer files

Use the phone memory as U-disk and allow to transfer music, photos and other files from computer

First insert the USB cable to the phone and get connected with the computer. Then drag down the notification status bar and press it, choose "**Transfer files**" and now you can find the files of the phone on computer and exchange files.

You can also choose other such as touch "Charge this device" to only charging this phone.

## 13. Files Go

#### 13.1 Storage

Click Storage to view the internal storage and memory card of the phone.

## 13.2 Files

You can view the **Downloaded** items from the internet, such as APK, pictures, videos and so on. You also can view Apps,Images,Videos,Audio and Documents to view and manage specific files

#### 14. Maps Go

Sign in Maps Go search to find addresses, locations and businesses around the world. Login accounts can synchronize searches, routes and favorite places between computers and cell phones.

## 15. Clock

Touch the icon of + to add a new alarm clock. First set the clock time. Then you can Check/Uncheck the "**Repeat**" or "**Vibrate**". Choose different ringtones for alarm from "**Cesium**". If you want to add label to the alarm clock, just select from "**Label**" to input content. When the alarm clock is going off, you can select "**Snooze**" or "**Dismiss**" from the interface.

#### 16. Calendar

Enter the calendar interface to check the year, month or date. To create new events in calendar, just press Menu button and select **New event.** Input **Event name**, **Location** and so on and set the time you want it to remind you.

To change the settings in calendar, just select Settings>General settings when pressing Menu button

## 17. Camera

Enter camera, touch and hold object on screen to enable object tracking. Press the camera button to take photos. Once you have finished taking a photo, you can choose to view the photo from the frame shown at the right corner of the bottom of the interface. Press the video record button to change into video recording mode. In camera, it supports several modes such as normal mode, face beauty mode and Gesture shot. You can also choose camera settings including **Exposure**, **Scene mode**, **Color effect**,

## White balance and so on.

## 18. Music

The music library is classified with the following four categories: **Artists**, **Albums**, **Songs** and **Playlists**. Choose one of the categories, you can press to play any songs in the list. During the play, press play button to pause and resume. Press Previous/Next button to play the previous/next song. Press the side keys to adjust the volume. You can also set the song as the incoming call ringtone by pressing Menu key>Use as ringtone

## 19. Sound Recorder

To start recoding just by pressing the red button from interface. Press it again to pause recording. Press the save button to save what you just recorded. There are three modes for you to choose by pressing Menu key: **Normal, Meeting, Lecture.** There are also voice quality options for you to set by pressing Menu key. You can choose **High**, **Mid** or **Low**.

## 20. FM Raido

To use FM Radio, you must insert an available earphone. Press previous/Next button to change to play different channels. Press the red button from interface to start or stop FM radio

#### 21. Settings

This module can allow you to personalize your device. It includes **Network&internet,Connected devices, Users&accounts, Systems** and so on. You can enter each module to make change of the settings.

Then, you can go Wireless Update in the apps lists to update this system.

#### 22. Mobile phone use the matters needing attention

22.1). Carefully review the safety alert on Quick Start Guide;

22.2). Carefully review the FCC alert sentences inside the box at separate printing sheet;

## Manual de usuario

## Estimado cliente:

Gracias por elegir Cellacom Smartphone. Con el último sistema de teléfono inteligente cargado, proporcionamos las funciones más avanzadas, lo que permite una interfaz de usuario sencilla y conveniente, que satisface sus necesidades diarias de trabajo y entretenimiento.

## Nota:

El Manual del usuario es solo para guiar al usuario sobre la funcionalidad del dispositivo. Algunas funciones pueden variar debido a modificaciones y actualizaciones de software o debido a errores de impresión.

Aspecto del teléfono móvil y descripción de la llave (consulte las ubicaciones clave del QSG).

| Llaves           | Función                                                   |
|------------------|-----------------------------------------------------------|
| Tecla            | En cualquier aplicación o interfaz, presione este botón   |
|                  | para volver a la interfaz de la pantalla de inicio        |
| Tecla de Inicio  | Presione este botón para abrir la lista de acciones,      |
|                  | puede elegir en la interfaz actual e ingresar uno de los  |
|                  | programas recientemente utilizados.                       |
| Menú             | Presione este botón para regresar a la interfaz anterior, |
|                  | o cierre el cuadro de diálogo, el menú de opciones,       |
|                  | notifique al panel o al teclado en pantalla.              |
| Tecla de regreso | 1) Presione este botón para permitirle apagar la          |
|                  | pantalla o iluminar la pantalla.                          |
|                  | 2) Mantenga presionado este botón para activar el         |
|                  | menú de opciones del teléfono, y luego puede elegir       |
|                  | Apagar o Reiniciar                                        |
| Encender         |                                                           |
| Volumen          | Presione este botón para aumentar el volumen.             |
| Reducir volumen  | Presione este botón para disminuir el volumen.            |